# معالج النصوص ٢٠١٠

# القسم ١: البداية

• ما هو معالج النصوص "وورد" فً ماٌكروسوفت أوفٌس 2010 . ما هو الجديد في معالج النصوص "وورد" في مايكروسوفت أوفيس  $Y \cdot Y$ •بدء تشغٌل معالج النصوص "وورد" •إغالق معالج النصوص "وورد" •التفاعل مع معالج النصوص "وورد"

# الدرس ١-١: التعرف على معالج النصوص "وورد" في مایکروسوفت أوفیس ۲۰۱۰

سنتعلم في هذا الدرس كيفية فتح معالج النصوص مايكروسوفت وورد وما هي أجزاء واجهة الاستخدام الأساسية وكيفية التفاعل مع العناصر والأوامر في معالج النصوص مايكروسوفت وورد وكيفية إغلاق البرنامج عند االنتهاء من استخدامه.

### ما هو معالج النصوص "وورد" في مايكروسوفت أوفيس ٢٠١٠ ؟

معالج النصوص "وورد" في مايكروسوفت أوفيس ٢٠١٠ هو الإصدار الرابع عشر لبرنامج معالجة النصوص القوي من مايكروسوفت.

ويمكنك من خلال هذا البرنامج إنشاء مستندات ذات مظهر مهنى ومن أي نوع تقريبا. ويمكنك أيضا إضافة الجداول والمخططات والنص المزخرف والأشكال والصور وأكثر من ذلك. والأفضل من كل ذلك، فإن واجهة برنامج معالج النصوص "وورد" ٢٠١٠ بسيطة وبديهية وقَابلة للتُخصَّيص مما يجعل إنشَّاء المستندات أمرا غاية في السهولة.

### ما هو الجديد في معالج النصوص "وورد" في مايكروسوفت  $7.1.72$

لا يستخدم معالج النصوص "وورد" ٢٠١٠ القوائم الاعتيادية التً من الممكن أن تكون مألوفة بالنسبة لك. وبدال من ذلك، يستخدم معالج النصوص "وورد" نظام التبويب يصنف الأوامر .<br>المتشابهة في الأعلى.

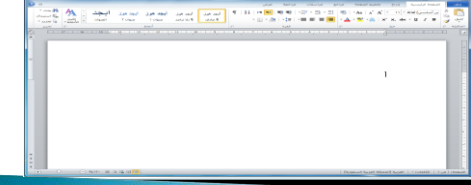

# بدء تشغيل برنامج معالج النصوص "وورد"

لتشغيل برنامج معالج النصوص "وورد" في مايكروسوفت أوفيس ا<br>ا ،2010 نقر على قائمة ابدأ وقم بوضع المؤشر على كافة البرامج أ . ٌنبغً أن ترى مجلد مايكروسوفت أوفيس داخل قائمة ابدأ<sub>.</sub> قم بالتأشير عليه باستخدام الماوس لعرض القائمة الفرعية، ثم اضغط على معالج النصوص "وورد" في مايكروسوفت أوفيس ٢٠١٠.

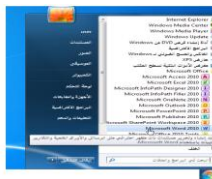

# نظرة عامة على واجهة الاستخدام

لنلقً نظرة على األجزاء المختلفة لإلطار •الرموز

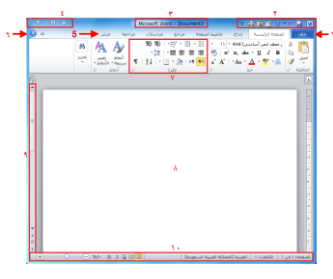

# التفاعل مع معالج النصوص "وورد"

•القوائم المنسدلة وصندوق التحرٌروالسرد •توسٌع عناصر القائمة •عناصر خانة اإلختٌار

### الشروع في العمل على Office.com

إذا كان لديك اتصال بالإنترنت، بإمكانك التحقق من أساسيات معالج النصوص "وورد" وتعلّم المزيد عن السمات الجديدة باستخدام أمر معين في قائمة الخلفية.

اتبَع الخطوات التالية، أُنقر على ملف – تعليمات - الشروع في العمل

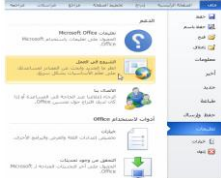

#### إغلاق برنامج معالج النصوص "وورد"

عندما تفتح برنامج معالج النصوص "وورد"، فإن هناك عدة طرق لإغلاقه<sub>.</sub> فَيمكنك النقر على إشارة X في أعلى الزاوية اليسرى من اإلطار.

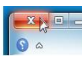

### الدرس ١-٢: إنشاء ملف

الأن وبما أننا نعرف القليل عن استخدام معالج النصوص "وورد" في مايكروسوفت أوفيس ٧٠١٠، فإننا سنبدأ بإنشاء مستند .

#### إنشاء مستند جديد

رأينا في الدرس الأخير أنه عند فتح معالج النصوص "وورد"، فإنه يقوم بإنشاء مستند جديد ويسميه باسم مستند 1 )1 Document( )ٌكون ظاهرا على شرٌط العنوان(.

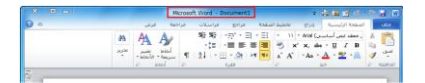

# كتابة نص

لا بد من أن يحتوي المستند الفارغ خط وامض يسمى المؤشر، يمكن رؤيته فى أعلى المستند الجديد. (إن كنت لا ترى المؤشر ، أنقر على منطقة العمل لتحديد مكان المؤشر ) الآن قم بالكتابة لرؤية الأحرف تظهر بجانب المؤشر الوامض:

 $\{x_1,x_2,y_3\}$ 

### حذف النص

هناك عدد من الطرق التي يمكنك من خلالها حذف نص. أكثر هذه الطرق شٌوعا هو استخدام مفتاح Backspaceإلزالة العناصر على يمين المؤشر أو استخدام مفتاح Deleteإزالة العناصر على يسار المؤشر.

> تقرير حيزانية الإستنتاج شهدت الشركة هذه السنة نموأ بنسبة 4,٨%.

#### أساسيات تحديد النص

يعني تحديد النص ببساطة تظليل أو تعريف النص. ويعتبر استخدام الماوس أكثر الطرق شيوعا في تحديد النص. أولا، ضع الماوس على احد نهايتي الجزء المطلوب من النص الذي تريد تحديده. ثم تابع الضغط على الزر الأيسر للماوس وقم بالسحب فوق النص المطلوب تحديده.

وعند االنتهاء من هذه الخطوات، سٌظهر النص مظلال بلون ازرق هكذا:

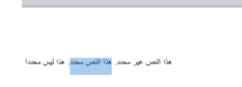

#### الدرس ١-٣: التنقل في المستند

نحن نعرف الآن كيفية إنشاء مستند، وسنتعلم الآن كيفية التنقل به باستخدام الماوس ولوحة المفاتٌح، وأشرطة التمرٌر وحوار االنتقال إلى.

#### التنقل باستخدام الماوس

للتنقل باستخدام الماوس، قم ببساطة بالنقر على المكان الذي تريد التركيز عليه. على سبيل المثال: بإمكانك وضع مؤشر الماوس في وسط فقرة ما:

#### .<br>أكاديمية طلاك أبو غرالة لإدارة المشاريع

ينشل هدف أكلابيتية طلال أبو صرائة لإدارة المشاريع فيه تدريب و إعدادو تأهيل العاملين في الشركات و:<br>المؤسسات العاملة في شنري الحجالات لتمكينهم عن تزويد اداراتهم بأحدث المعلومات في ججال التشاط الذي .<br>الحقط العملية لشركاتهم و الحفظ العملية المشيرة الموارد والمساجد والمساجد بمنابع المشيرة التي العالم المشيرة المشيرة المشيرة التي المشير<br>وقد المشيرة المشيرة المشيرة المشيرة المشيرة والمشيرة والمشيرة المشيرة المشيرة المشيرة المشيرة المشيرة المشيرة<br> .<br>بإعداد البرامج البدر<br>الدورات البدرسة ال

#### التنقل باستخدام أشرطة التمرير

يعتبر التنقل باستخدام الماوس جيدا إذا كان كامل النص موجودا على شاشة واحدة، غير انه من النادر أن تكون المستندات في صفحة واحدة. ولحسن الحظ، يمكنك أيضا التنقل باستخدام شريط التمرير على الجانب الأيسر من الشاشة. قم بوضع مؤشر الماوس على المستطيل الصغير في شريط التمرير وسيّشير إلى موقعك الحالي في ُالمستند. بعدئذ، أنقر عليه وقم بسحبه إلى المكان الذي تر غب فيه.

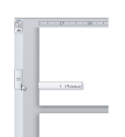

#### الانتقال باستخدام لوحة المفاتيح

يمكنك أيضـا استخدام اختصـار ات لوحة المفاتيح للانتقال. في المنطقة التي تفصل لوحة الأحرف عن اللوحة العددية في لوحة المفاتيح، سترى قسما<br>يضم مفاتيح Insert و Page Up و Page Pown و Delete وEnd. وألربعة مفاتٌح منها وظائف خاصة:

> Page Up يتنقل صفحة واحدة إلى الأعلى Page Down يتنقل صفحة واحدة إلى الأسفل Home ينتقل إلى بداية السطر End ينتقل إلى نهاية السطر

#### استخدام حوار الانتقال إلى

ومن الطرق الأكثر دقة في الانتقال هي استخدام حوار الانتقال إلى. وهناك ثالثة طرق لفتح هذا الحوار. الأولى عبر النقر على السهم بجانب زر بحث في أقصى يسار تبويبة الصفحة الرئيسية والنقر على الانتقال إلى:

> $-45$ **AN**  $rac{dN}{dN}$  $\begin{array}{c} \frac{\partial \log \left( \frac{1}{\epsilon} \right)}{\partial \log \log \left( \frac{1}{\epsilon} \right)} \\ \frac{1}{\epsilon} \frac{\log \log \left( \frac{1}{\epsilon} \right)}{\sqrt{\epsilon}} \end{array}$ or United States<br>الأسمال إلى (Ctrl+G)<br>المتقال إلى موضع معين في العالم<br>المتقال إلى موضع معين في المد استناداً إلى نوع المستند، يشكيك<br>الانتقال إلى رقم صفحة محددة أو رقم<br>أو كانت أو حاشية سفلية أو جدول أو تعليق او باس الريا<br><mark>۞</mark> المزيد من التعليمات، اضغط على F1.

# الدرس 1-٤: القيام بالمزيد من الأمور في مستندك

الآن وبعد أن عرفنا أساسيات إنشاء المستندات، فإننا سنتعلم بعض الخدع المتقدمة، بما في ذلك تطبيق التنسيق وإزالة التنسيق واستخدام التراجع والتكرار.

### استخدام التنسيق الأساسي

سيكون الجزء التالي من العمل مع النص هو تطبيق التنسيق. والتنسيقات الأساسيّة هي:

**غامق:** يجعل النص المغتار أعمق لونا<br>*مائل*: يجعل النص المغتار مائلاً ل<sub>أ</sub>ى اليعين<br>ت<u>سطير :</u> يضع خطأ تعت النص المغتار

### استخدام التنسيق المتقدم

سوف تجد ثلاثة تأثيرات أخرى في قسم الخط من تبويبة الصفحة

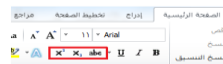

### استخدام تراجع وتكرار /الإعادة

سوف تجد ثلاثه تأثيرات أخرى في قسم الخط من تبويبه الصفحة<br>الرئيسية. وهي من اليمين إلى اليسار يتوسطه خط ومنخفض ومرتفع.<br>السيسية. وهي من اليمين إلى اليسار يتوسطه خط ومنخفض ومرتفع. السريع.

 $-\frac{1}{2}$ 

#### إزالة التنسيق

الطريقة هي تحديد النص ثم النقر على زر مسح التنسيق (") في قسم الخط في تبويبة الصفحة الرئيسية.

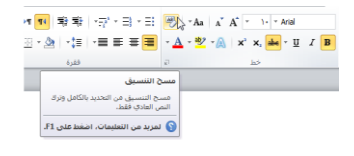

### الدرس ١-٥: العمل على مستندك

لقد تعلمنا إلى الأن كيفية إنشاء مستندات، ولكنك لن تكون قادرا على إنشاء المستندات من الصفر، فهذا األمر لٌس عملٌا، لنلق نظرة على كيفية فتح وحفظ وإغلاق مستندات برنامج معالج النصوص "وورد" والعمل عليها.

#### حفظ الملفات

لحفظ ملف لأول مرة، يمكنك النقر على رمز حفظ (@) في شريط أدوات الوصول السرٌع أو الضغط على مفاتٌح S + Ctrlأو النقر على ملف - حفظ. أو النقر على ملف - "حفظ باسم" وستفتح أي من هذه الخيارات مربع حوار حفظ باسم

#### فتح الملفات

هناك بعض الطرق لفتح مستندات برنامج معالج النصوص "وورد". أولَّها هو إيجاد الملف والنقر المزدوج عليه.

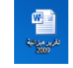

ومن داخل برنامج معالج النصوص "وورد"، ٌمكنك النقر على ملف - فتح أو استخدام اختصار O + Ctrl. سٌعمل هذا الأمر على تشغيل مربع حوار فتح.

#### استخدام قائمة المستندات الأخيرة

هناك طريقة أخرى لفتح الملفات عن طريق قائمة المستندات الأخيرة في قائمة ملف. إذا قمت بالنّقر على ملف - أخير، فسوف ترى قائمة بالمستندات المفتوحة ومواقعها.

#### التبديل بين الملفات المفتوحة

إذا كان لديك عدة مستندات معالج نصوص "وورد" مفتوحة في آن واحد، فإن هناك العديد من الوسائل للتبديل بينها. فمن داخل المستند، يمكنك النقر على تبويبة عرض والنقر على أمر تبديل النوافذ. بعد ذلك، قم بالنقر على الملف الذي تريد العمل عليه. (الملف الذي عليه علامة هو الملف النشط حاليا).

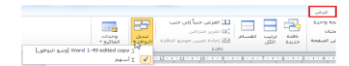

#### إغلاق الملفات

لإغلاق مستند دون إغلاق معالج النصوص "وورد"، قم بالنقر على<br>ملّف - إغلاق

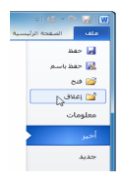

# الدرس ١-٦: الحصول على تعليمات في برنامج معالج النصوص "وورد"

لقد لاحظت الآن أن هناك أمورا كثيرة يمكنك القيام بها في معالج النصوص "وورد" ونحن بالكاد إطلعنا على البداية. وبغض النظر عن عدد الكتب التي تقرؤها أو الدورات التي تشترك فيها فإنه من المستحيل تذكر كل شيء. ولحسن الحظ، فإن برنامج معالج النصوص "وورد" مزود بملفات تعليمات بحيث يمكنك العثور على إجابات لأسئلتك.

# فتح التعليمات

لفتح التعليمات، أنقر على علامة السؤال الموجودة أعلى الزاوية ُ الٌسرى من شاشة برنامج معالج النصوص "وورد" أو استخدم اختصار .F1

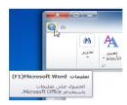

### استخدام شاشة التعليمات

يفتح ملف التعليمات في إطار منفصل. وإذا كان لديك اتصال الإنترنت، فإن ملف التعليمات سيّحاول تلقائيا الاتصال بموقع Office.com وهو بوابة إلكترونية متخصصة تتيح لك وسيلة وصول إلى أخر المعلومات حول معالج النصوص "وورد".

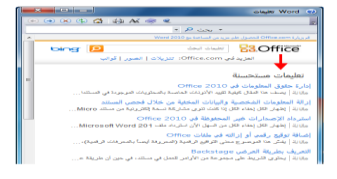

# شريط أدوات التعليمات

يحتوي شريط أدوات التعليمات على أوامر مشابهة لتلك الموجودة في متصفح<br>الويب. وفي الواقع، يعمل إطار التعليمات بطريقة مشابهة جدا لمتصفح الويب<br>الذي يبحث عن فقط المعلومات المتعلقة بمعالج النصوص "وورد" ٢٠١٠.

السابق ح الأمام ﴿إِيقَافَ ﴿تَحديثَ دالصفحة الرئيسية طباعة حتغيير حجم الخط حإظهار جدول المحتويات دوما في المقدمة حشريط أدوات الخيارات

# البحث عن التعليمات

يعتبر البحث عن التعليمات سهلا. قم فقط بكتابة ما تبحث عنه في شرٌط البحث واضغط على مفتاح التنفٌذ Enter. بعد لحظات، ستظهر أية نتإئج يعتبر معالج النصوص "وورد" أنها ذات علاقة اً<br>ا داخل لائحة. أنقر على أي من المواضيع في تلك القائمة لعرض معلومات الموضوع.

فعلى سبيل المثال، إذا كنت تبحث عن "صفحة غلاف" (أثناء إتصالك بموقع Office.com) فستحصل على النتائج التالية:

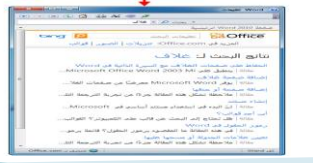

#### التعليمات عبر الإنترنت مقابل التعليمات دون اتصال بالإنترنت

هناك نسختان من ملف التعليمات أحدهما عبر الإنترنت والأخر دون اتصال باإلنترنت.

وتقتضي ا**لتعليمات عبر الإنترنت** وجود اتصال نشط بالإنترنت. وعند توفره، يتم توجيه كَافة البحوث عن التعليمات إلى موقع Office.com، وهو البوابة الإلكترونية عبر الإنترنت لكافة برامج اوفيس. وتكون مواضيع التعليمات التي تم استرجاعها عبر الإنترنت هي الأحدث، وهو أمر مهم إذا كان هناك تغيير في<br>البرنامج بالنسبة لأي من برامج أوفيس. وتذكر ان محتوى الإنترنت يتغير دائما.

وتشير **التعليمات دون اتصال بالانترنت** إلى المساعدة على محتوى الكمبيوتر<br>(ويسمى المحتوى المحلي)<sub>.</sub> وقد لا يكون محدثا تماما غير انه يكون متوفرا دائما. للتبديل بين النظامين، أنقر على رمز الاتصال في شريط المعلومات واختر ما تريده:

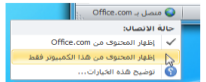

#### استخدام جدول المحتويات

إذا كنت ترغب بالتنقل في ملف التعليمات باستخدام طريقة تقليدية أكثر ، قم بالنقر على زر جدول المحتويات ( ) في شريط أدوات التعليمات. وستبدو شاشة التعليمات لديك كما يلي:

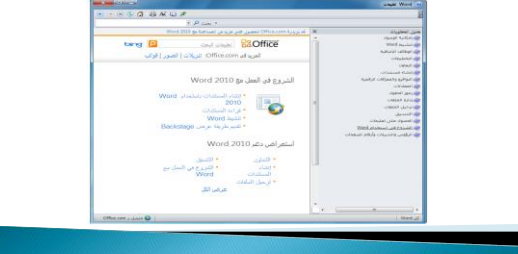

#### الحصول على التعليمات في مربع حوار

ٌمكن الوصول إلى بعض سمات معالج النصوص "وورد" فً مايكروسوفت أوفيس عن طريق مربعات الحوار، والتي لم نأتي على ذكرها بعد. ولكن ينبغي أن تعرف أنك سترى في بعض مربعات الحوار ُرمز التعليمات في أعلى الزاوية اليسار ـ أنقر على علامة السؤال لرؤية تعليمات معينة حول ذلك الموضوع.

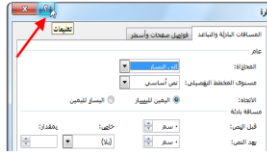

# القسم ٢: واجهة استخدام معالج النصوص "وورد"

سوف تتعلّم في هذا القسم كيفية:

•استخدام قائمة ملف Backstage. •استخدام شرٌط المعلومات وشرٌط األدوات المصغر. •استخدام مربعات الحوار. •استخدام قائمة الزر األٌمن. •استخدام االختصارات المختلفة للوحة المفاتٌح. •استخدام وتعدٌل ونقل شرٌط أدوات الوصول السرٌع. •استخدام التبوٌبات والمجموعات وأزرار الخٌارات •تصغير الشريط. •استخدام تبوٌبات الصفحة الرئٌسٌة وإدراج وعرض.